# Bright Futures Information System (BFIS)

Public and Internal Portal Guidance

For CIS Child Care Coordinators

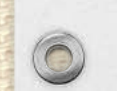

Ô

Last Updated: 1/20/2017

# Purpose

- The reason for this PowerPoint is to provide guidance on where to find information to assist in reviewing the Special Services Agreements.
- Please be aware that the BFIS Help Desk has provided you with additional permissions, however we cannot give access to certain information through the internal portal which is why we have provided a section on where the information can be found using the public portal.

## Table of Contents

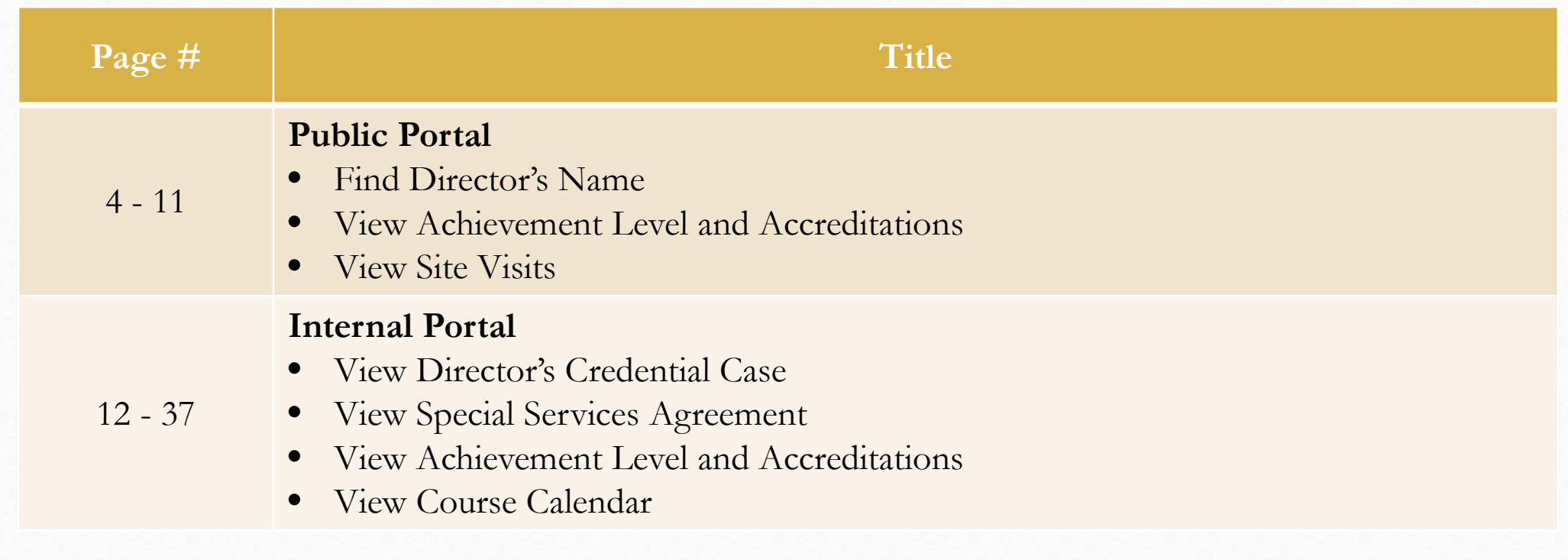

3

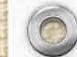

## Public Portal

This section is an overview of the information you can find within the public portal.

4

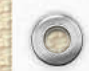

## Browse to http://brightfutures.vermont.gov.

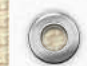

 $\circledcirc$ 

 $\odot$ 

### Click **Find a Provider**.

 $\circledcirc$ 

障

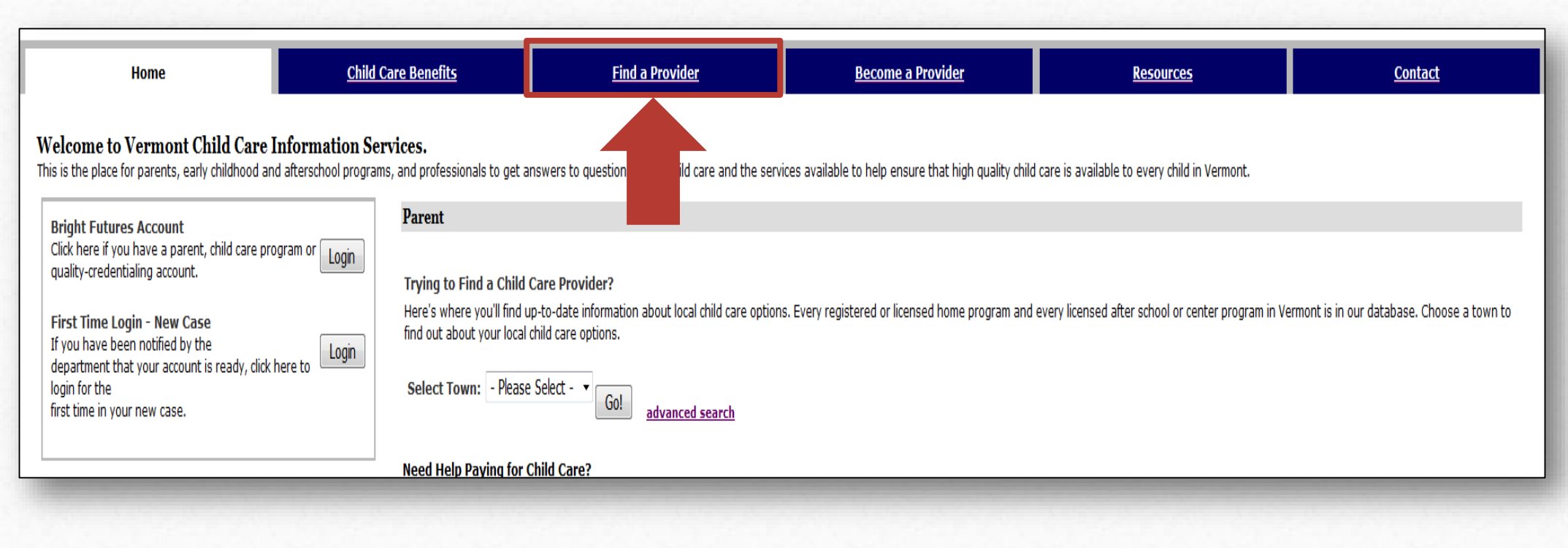

 $\sqrt{2}$ 

## Click **Search Provider Directory**.

### ? Find a Provider

 $\circledcirc$ 

You may also want to visit Vermont's Agency of Human Services web site at http://www.ahs.state.vt.us/services.

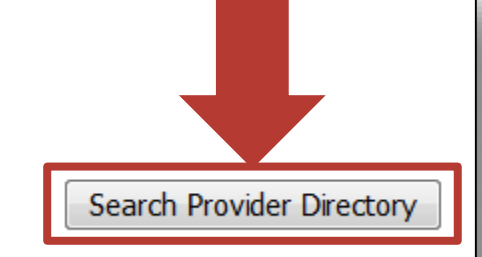

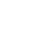

## Enter the child care provider's name, and click **Search**.

 $\circledcirc$ 

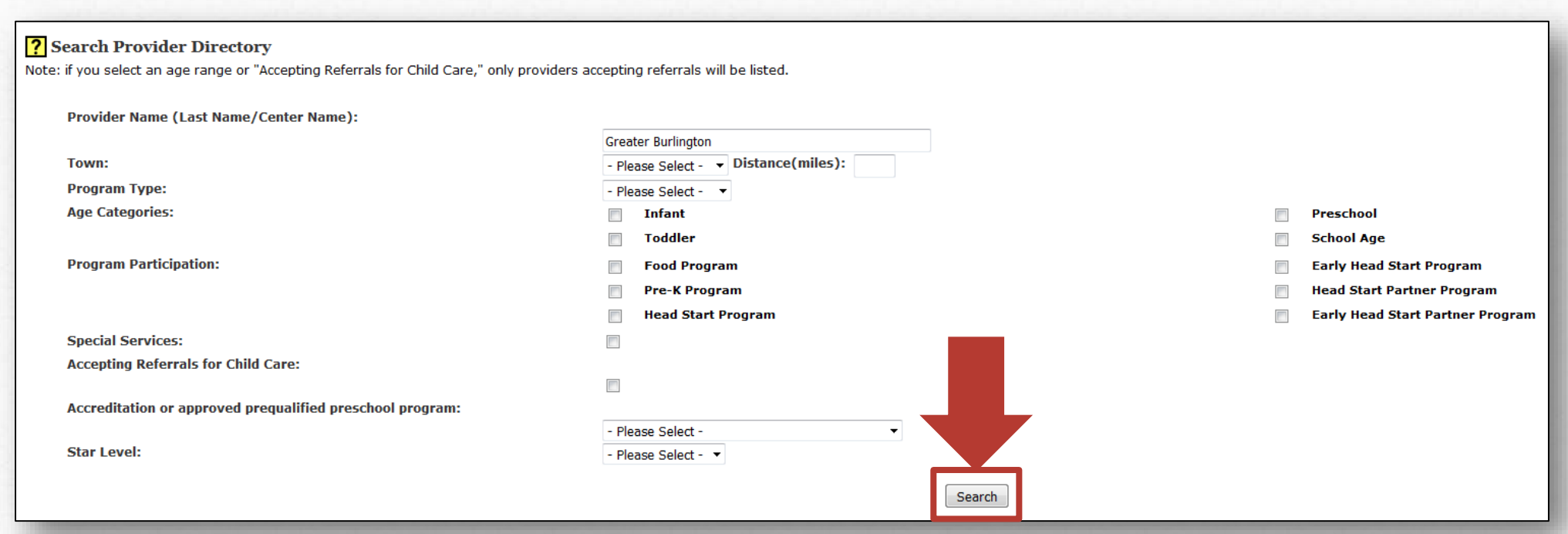

### Find the provider in the *Search Results*, and click **Details**.

 $\circledcirc$ 

 $\odot$ 

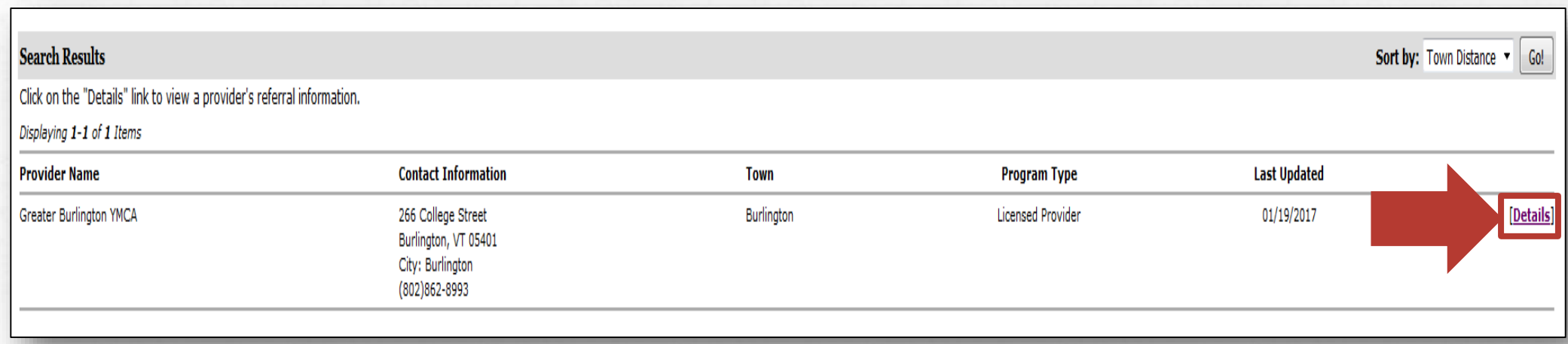

### Provider's Details

 $\circledcirc$ 

This page provides the Directors name, STARS Level, Site Visit Dates, and more.

To view additional details about a particularly site visit click the site visit date.

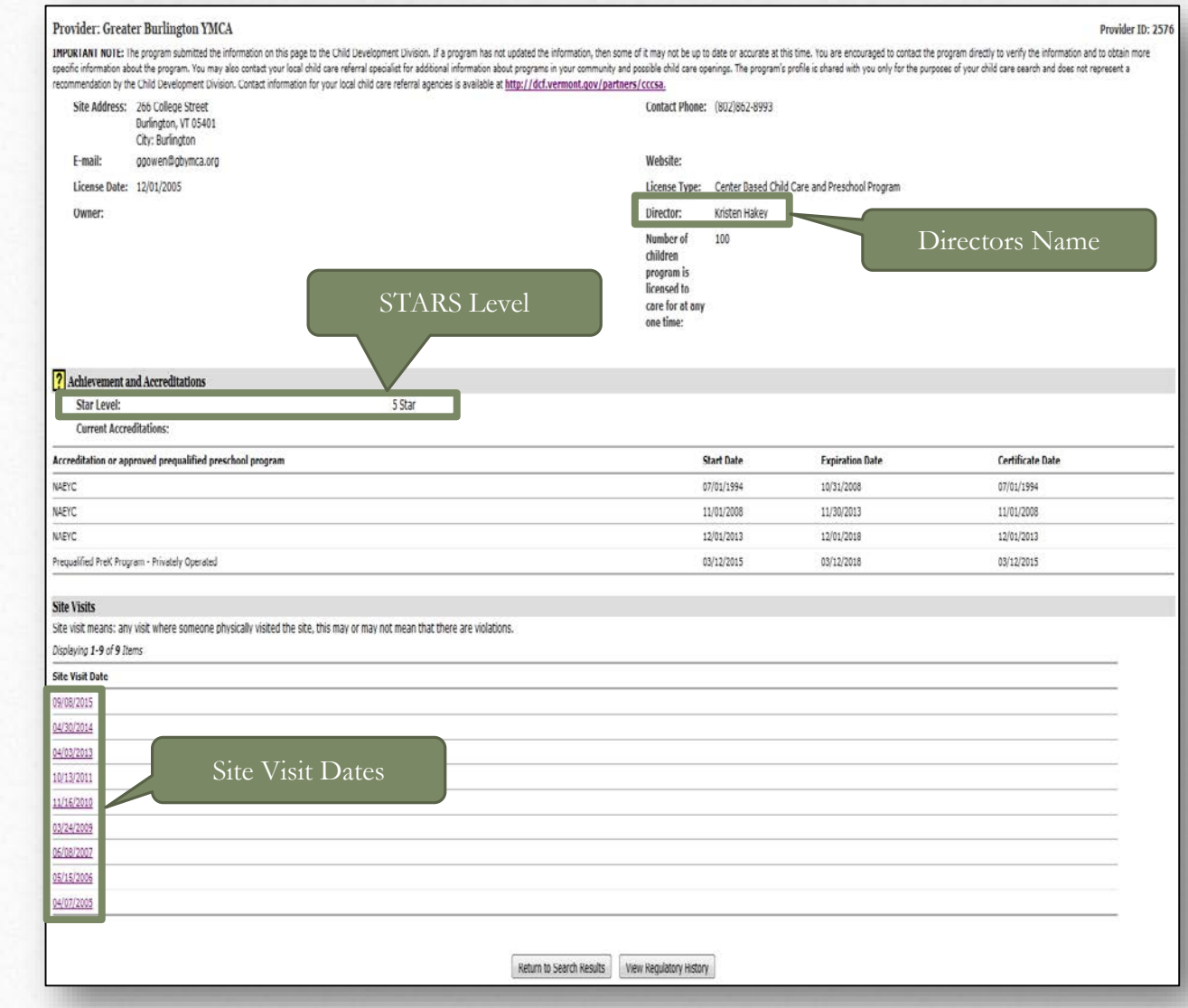

## After clicking the site visit date, information about the violation(s), and observation(s) that occurred during that site visit will display.

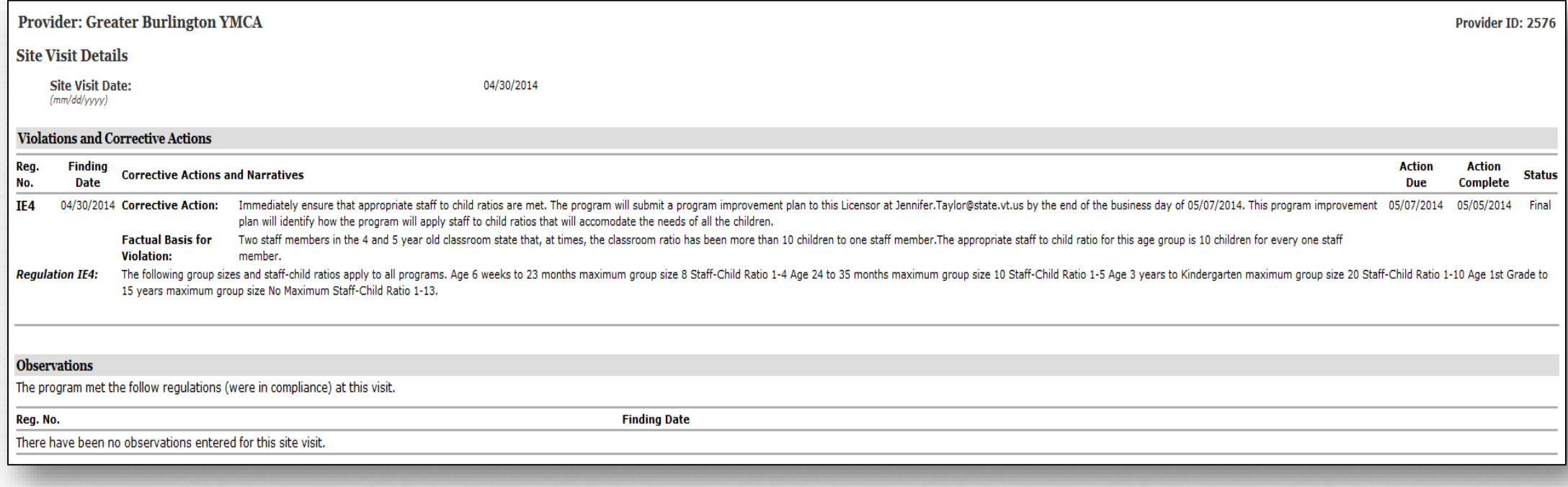

### Internal Portal

This section is an overview of the new information you can find within the internal portal.

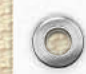

 $\circledcirc$ 

### Browse to<http://brightfutures.vermont.gov/internal>, and login as a CIS Child Care Coordinator.

 $\circledcirc$ 

## Review Directors Credential Case

Find out if the Director has completed the required training.

## Click System Search.

#### **Work Management**

Access case management alerts and assigned work items by case, date, or type.

#### **Subsidy**

 $\bigcirc$ 

Enter and manage child care subsidy applications, determine eligibility, authorize payments, and create vouchers.

#### **Provider Management**

View and update licensing information for licensed providers, or submit new license application information.

#### **Quality & Credentialing**

View and update profile information for child care staff, manage credential information for care providers, or submit new personnel information.

#### **Payment & Fiscal Management**

Approve invoices, authorize disbursements, and access other payment process administration items.

### Perform various searches across the system, such as certificate inquiry, or provider search.

### **Tools & Resources**

**System Search** 

Access various administrative tools, including contact log, document generation, and pre-generated reports.

## Click **Party Search**.

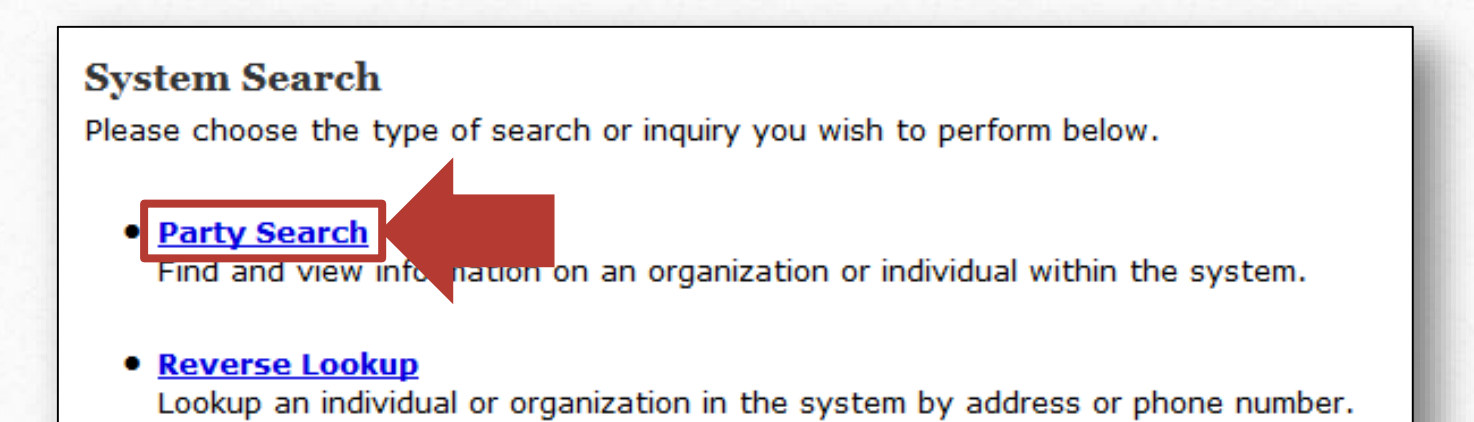

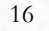

### Enter the Directors name, and click Search.

### ? Party Search

 $\circledcirc$ 

Enter one or more identifiers below to search for a person or organization.

#### Type:

**Organization or Last Name:** 

**First Name:** 

**Date of Birth:**  $(mm/dd/yyyy)$ **Reference ID:** 

**Reference Type:** 

City:

Town:

State:

**Zip Code:** 

Party ID:

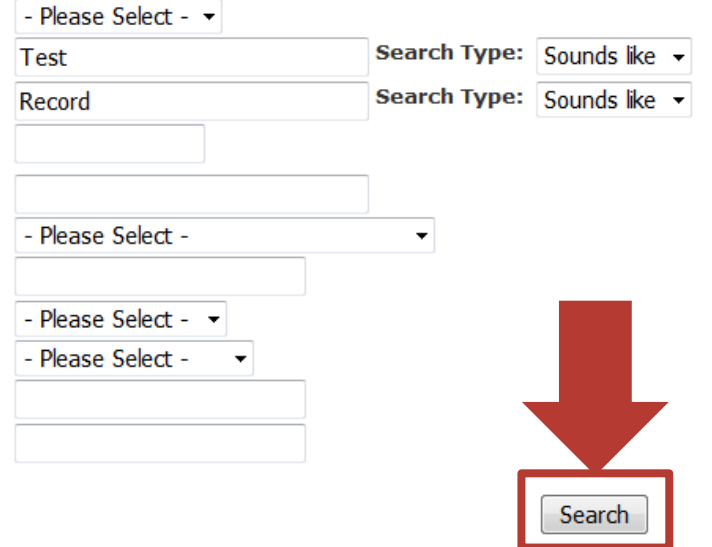

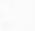

### Click the name of the Director.

 $\circledcirc$ 

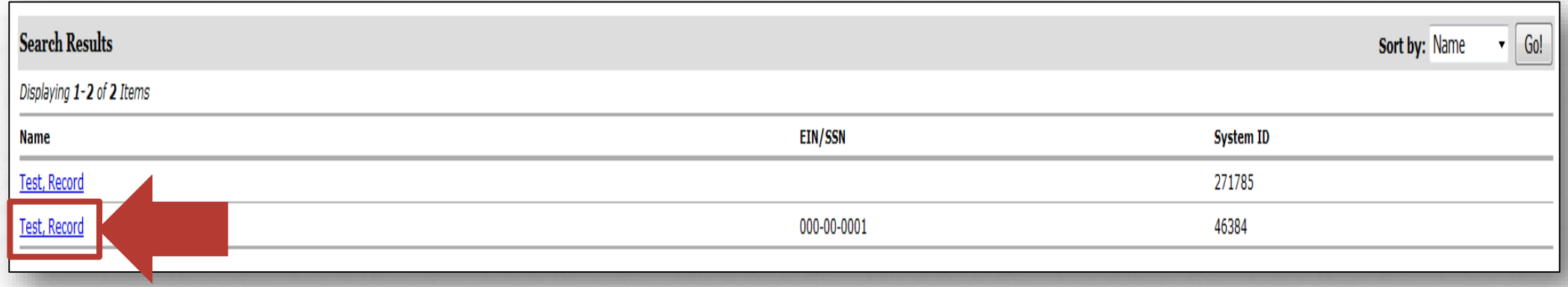

### Click **Cases**.

 $\circledcirc$ 

 $\odot$ 

福川

編

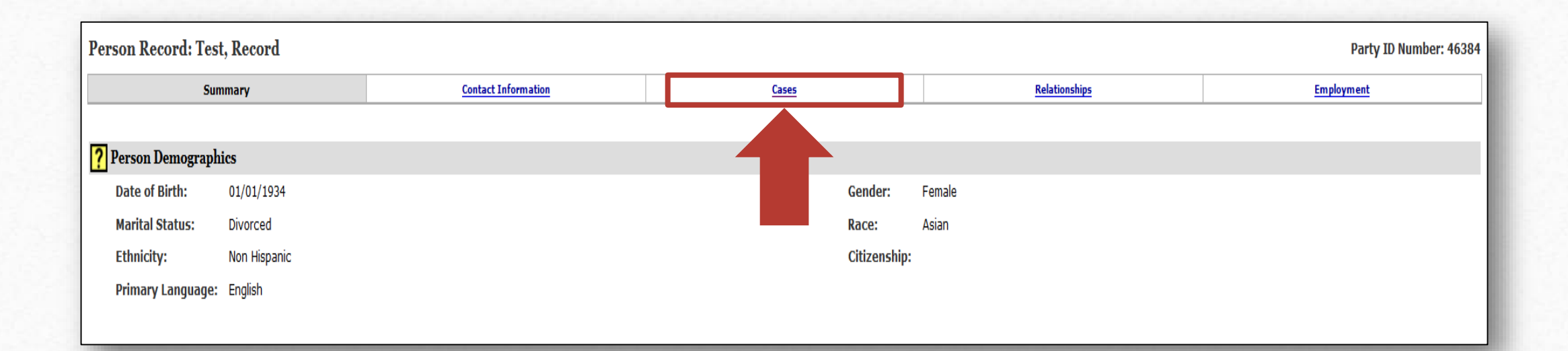

採

19

探听

 $\sqrt{2}$ 

 $\odot$ 

## Find the Credential case, and click the *Case ID*  number.

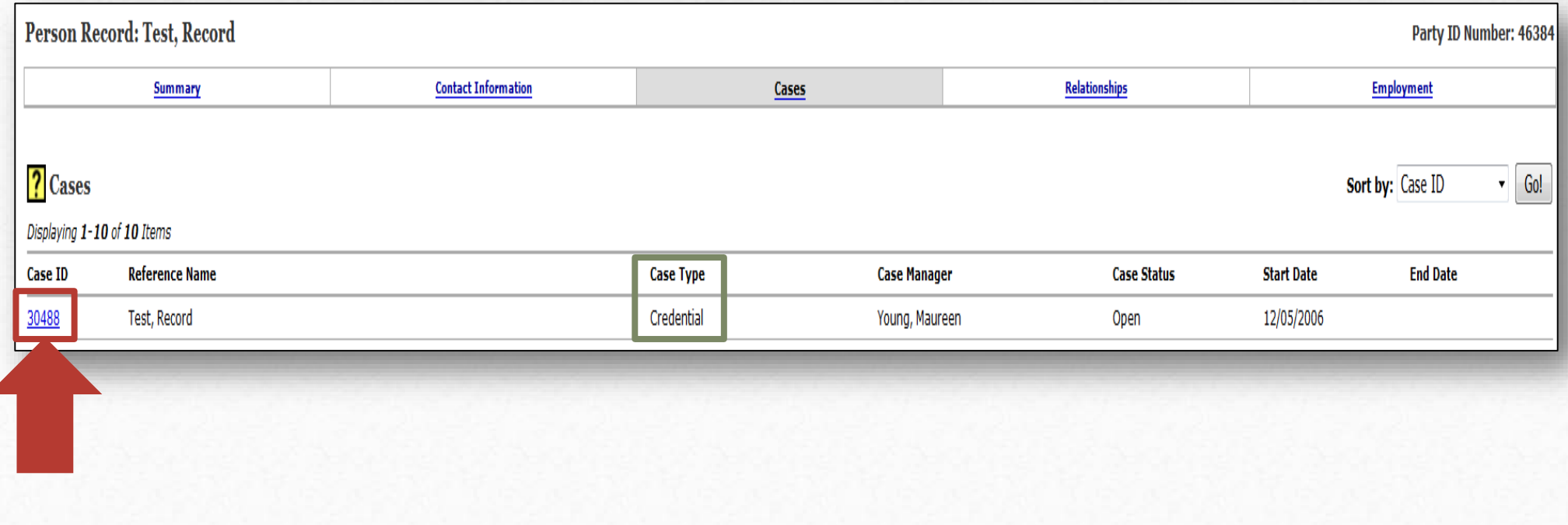

## Click **Professional Development**.

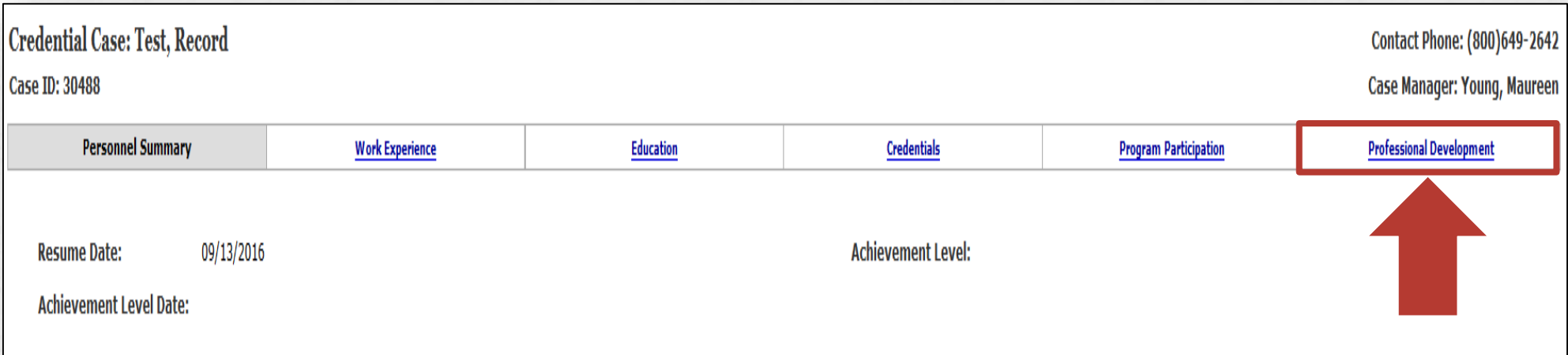

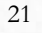

## Click **Details** to verify if a course meets specialized care requirements.

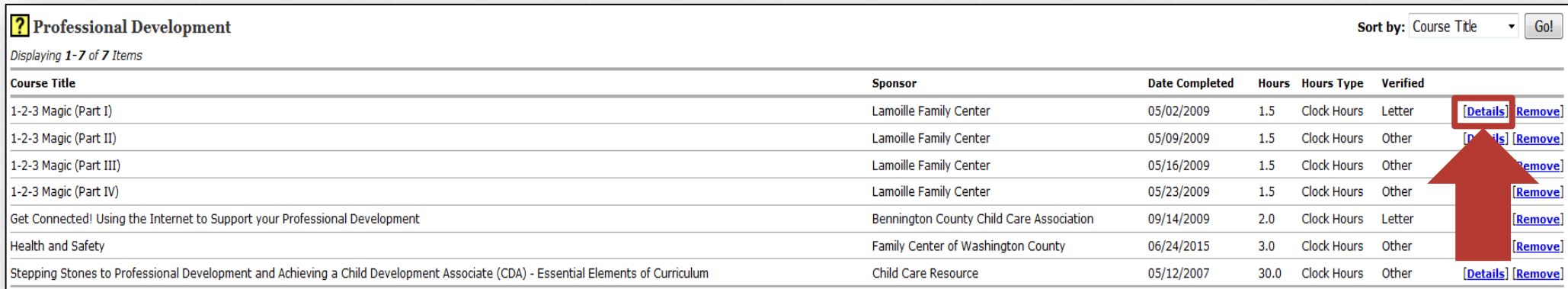

#### Courses/Education External to the Vermont Career Development System

Sort by: Course Title  $\overline{\phantom{a}}$  Go!

Displaying 1-3 of 3 Items

 $\circledcirc$ 

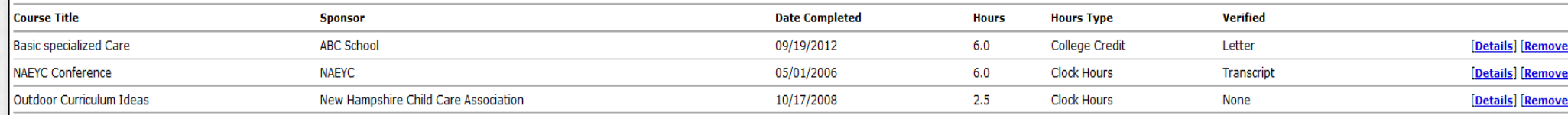

If the course meets specialized care requirements it will say either *Basic or Advanced Specialized Care* under *Areas of Knowledge*.

### ? Professional Development Coursework Details

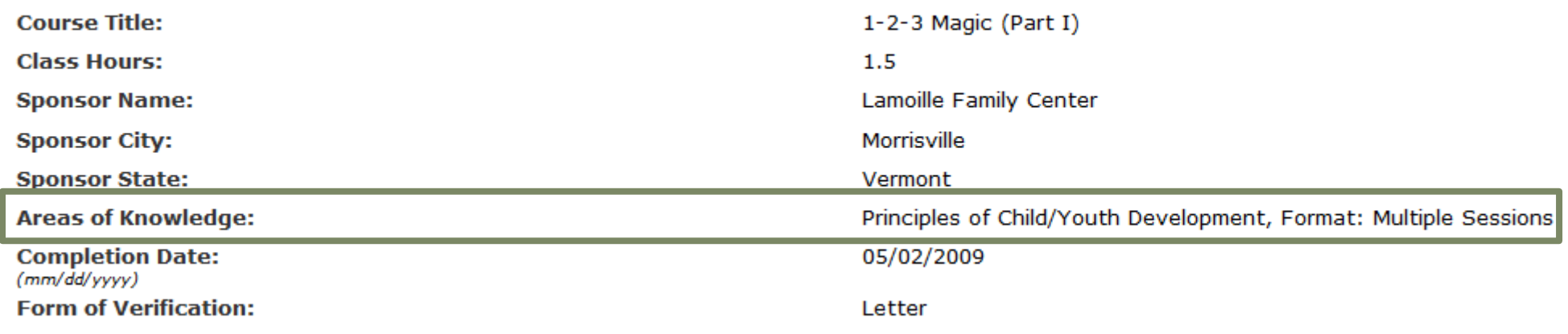

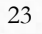

## Review Provider's Case

Find information in regards to the Special Services Agreement, and Quality.

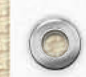

 $\circledcirc$ 

## Click Provider Management.

### Work Management | Subsidy | Provider Management | Quality & Credentialing | Payment & Fiscal Management | System Search | Tools & Resources

### **Work Management**

Access case management alerts and assigned work items by case, date, or type.

#### **Subsidy**

 $\bigcirc$ 

Enter and manage child care subsidy applications, determine eligibility, authorize payments, and create vouchers.

**Provider Management** View and update licensing information for licensed providers, or submit new license application information.

### **Quality & Credentialing**

View and update profile information for child care staff, manage credential information for care providers, or submit new personnel information.

**Payment & Fiscal Management** Approve invoices, authorize disbursements, and access other payment process administration items.

#### **System Search**

Perform various searches across the system, such as certificate inquiry, or provider search.

**Tools & Resources** 

Access various administrative tools, including contact log, document generation, and pre-generated reports.

### Click Search Provider.

#### **Provider Management**

 $\bigcirc$ 

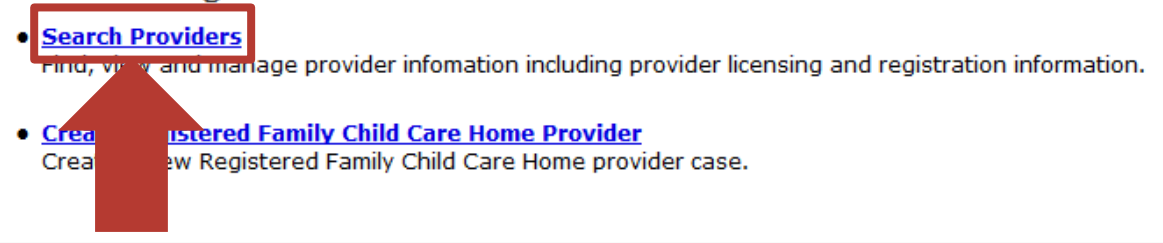

#### **Administration Tools**

• Licensing Assignment Master Create relationships between towns and districts, and identify the licensor or technician responsible for each district.

#### • Corrective Action Tracker

Track and resolve corrective actions identified across the system for various providers.

#### **Transportation Provider Management**

• Search Transportation Providers Find, view, and manage formal and informal transportation provider information.

### Search the provider and then click their name.

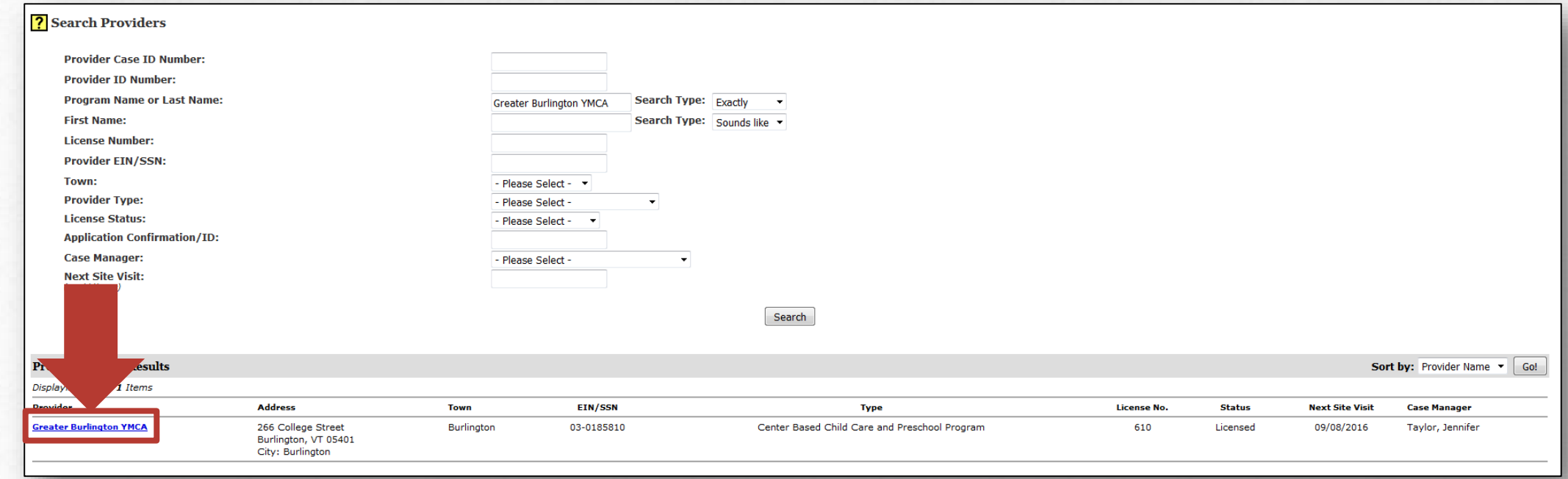

## Click **Special Services Agreement**.

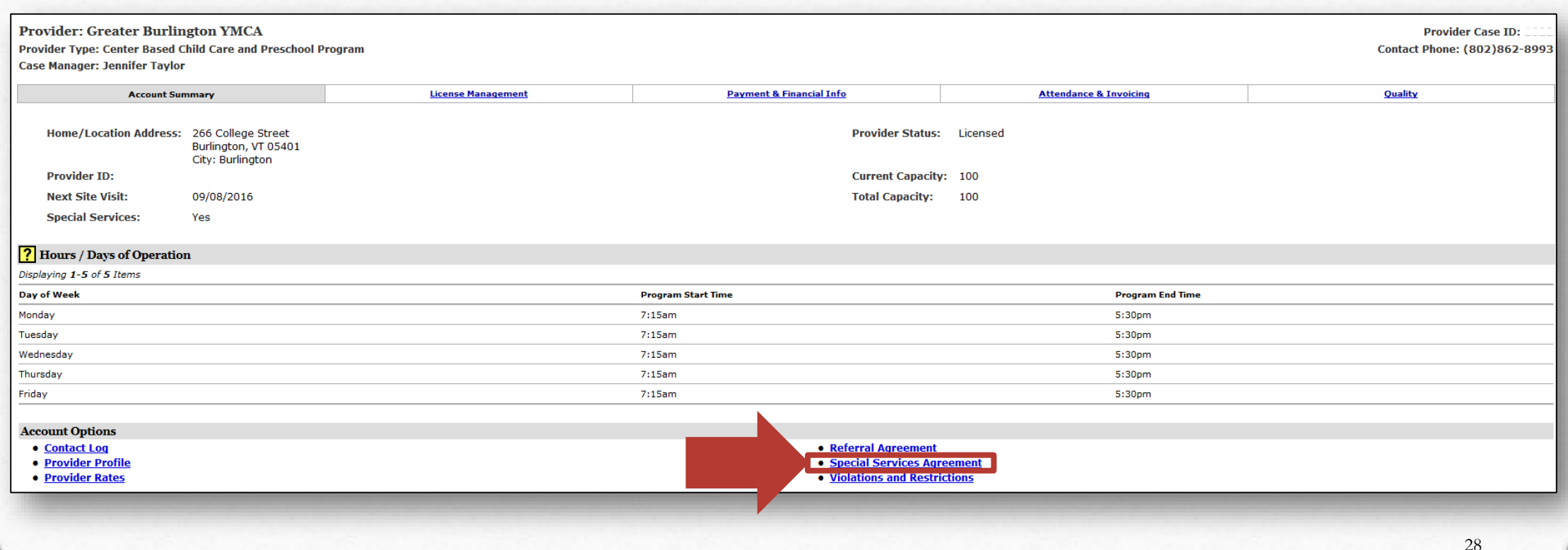

## Current special services agreement information displays.

 $\circledcirc$ 

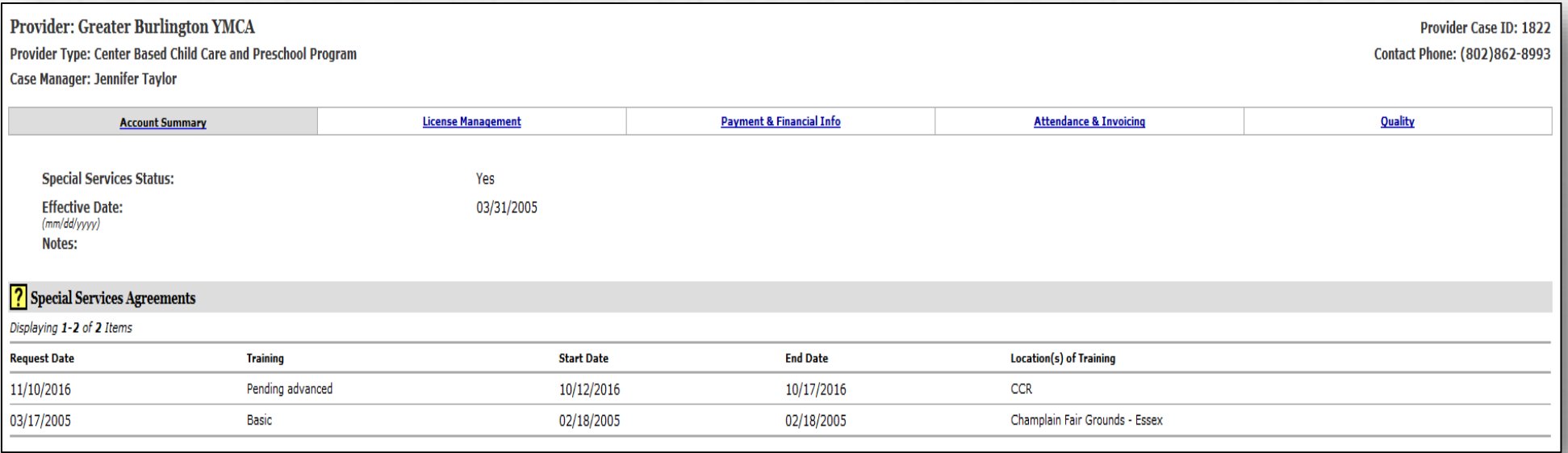

# Click **Quality**.

 $\circledcirc$ 

 $\odot$ 

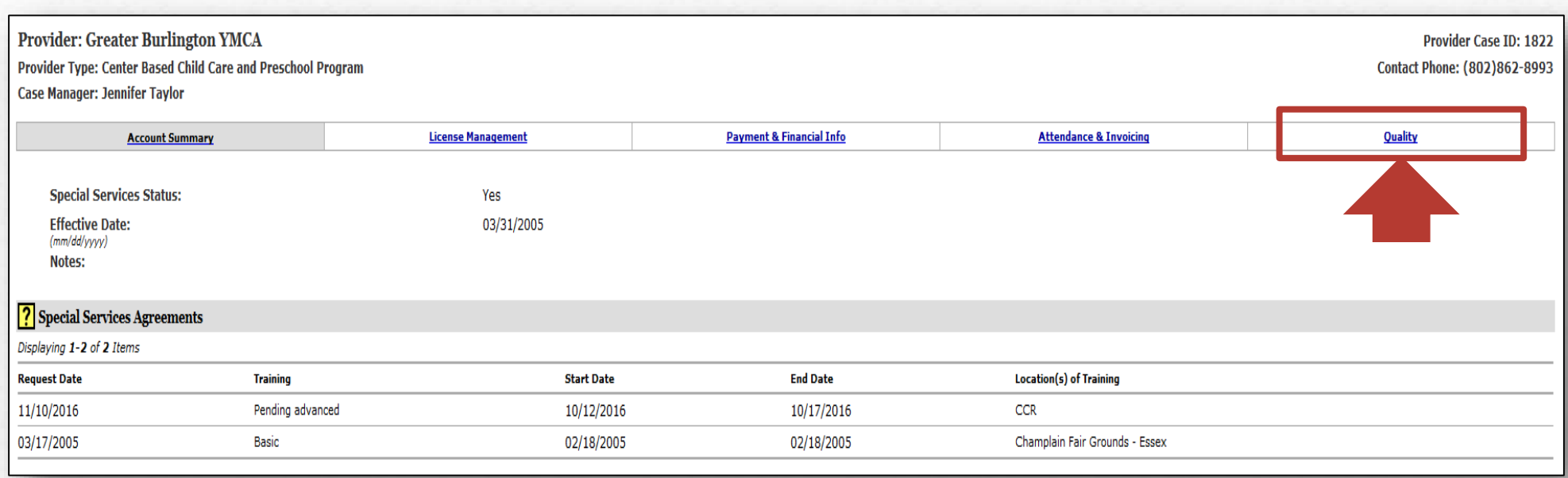

30

 $\sqrt{2}$ 

## Current STARS, and Accreditation information display.

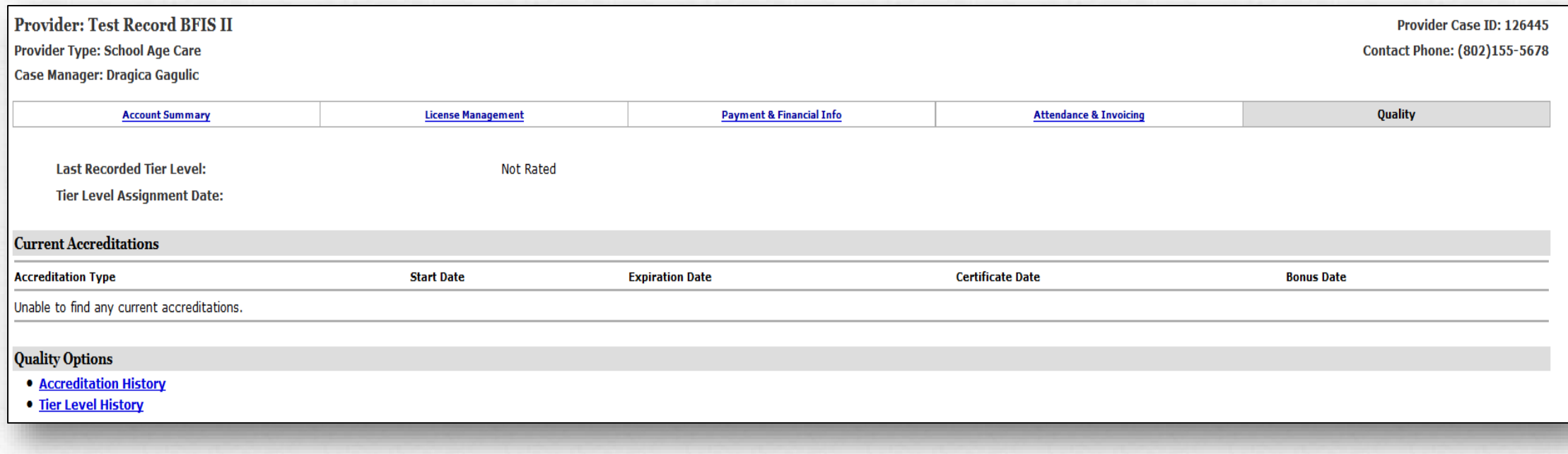

## Course Calendar

Hundreds of professional development opportunities are listed and updated regularly in the course calendar.

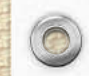

## Click Quality & Credentialing.

Work Management | Subsidy | Provider Management | Quality & Credentialing | Payment & Fiscal Management | System Search | Tools & Resources

#### **Work Management**

Access case management alerts and assigned work items by case, date, or type.

#### **Subsidy**

 $\bigcirc$ 

Enter and manage child care subsidy applications, determine eligibility, authorize payments, and create vouchers.

**Provider Management** View and update licensing information for licensed providers, or submit new license application information.

#### **Quality & Credentialing**

View and update profile information for child care staff, manage credential information for care providers, or submit new personnel information.

**Payment & Fiscal Management** Approve invoices, authorize disbursements, and access other payment process administration items.

**System Search** Perform various searches across the system, such as certificate inquiry, or provider search.

**Tools & Resources** Access various administrative tools, including contact log, document generation, and pre-generated reports.

## Click Search Course Calendar.

### **Quality & Credentialing**

• Tier Reimbursement Rate Table View and manage tier reimbursement information, including rate percentage for each level.

### **Course and Sponsor Management**

· Search Course Calendar Find coursey assions within the system, and view session information including date, time, and cost.

### **Referral Serv**

- Search Re **Clients** e referral case information for referral clients. Find and n
- **. External Portal Referral Access Counter** View the number of times the external portal provider referral search has been accessed.

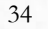

## Enter the **Session Start Date From**, **Session Start Date To**, and then click **Search**.

### ? Search Course Calendar

 $\circledcirc$ 

Enter one or more parameters for the course(s) you are looking for.

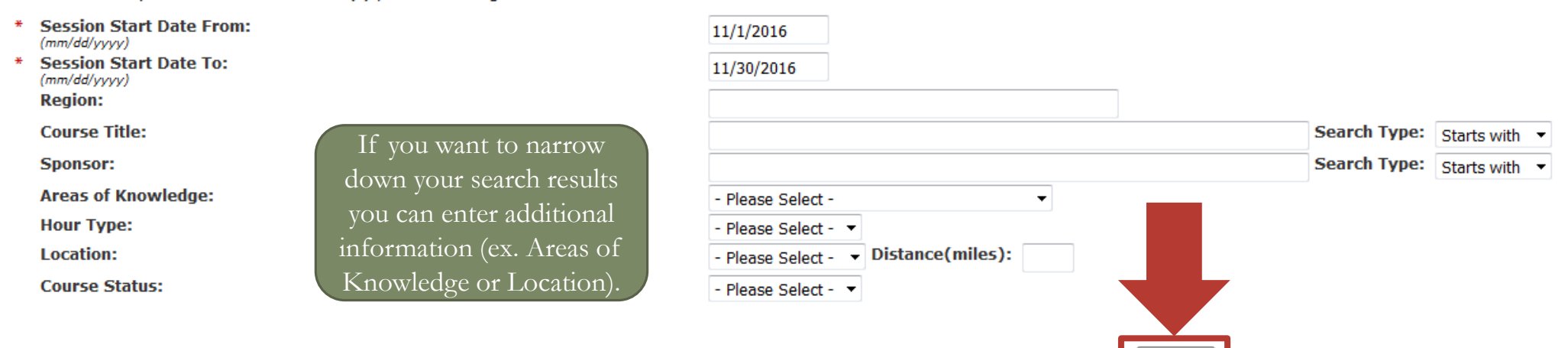

Search

## For additional information about the course, click **Details**.

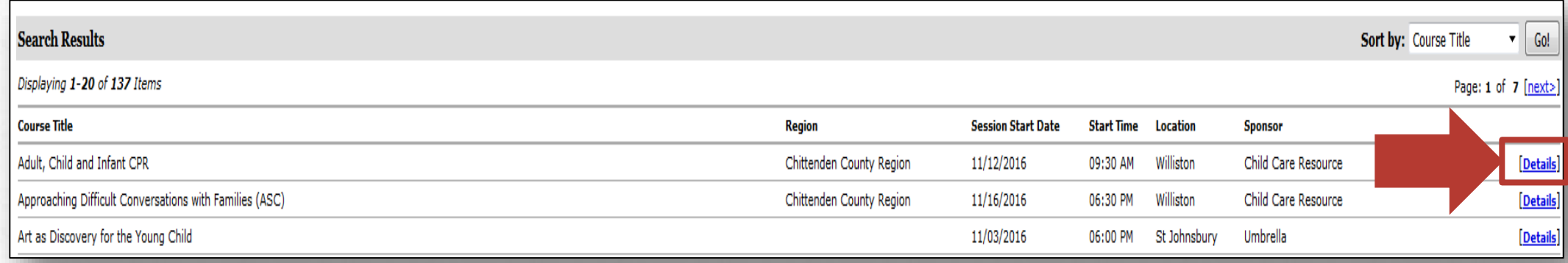

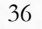

## The current information about the course displays.

 $\circledcirc$ 

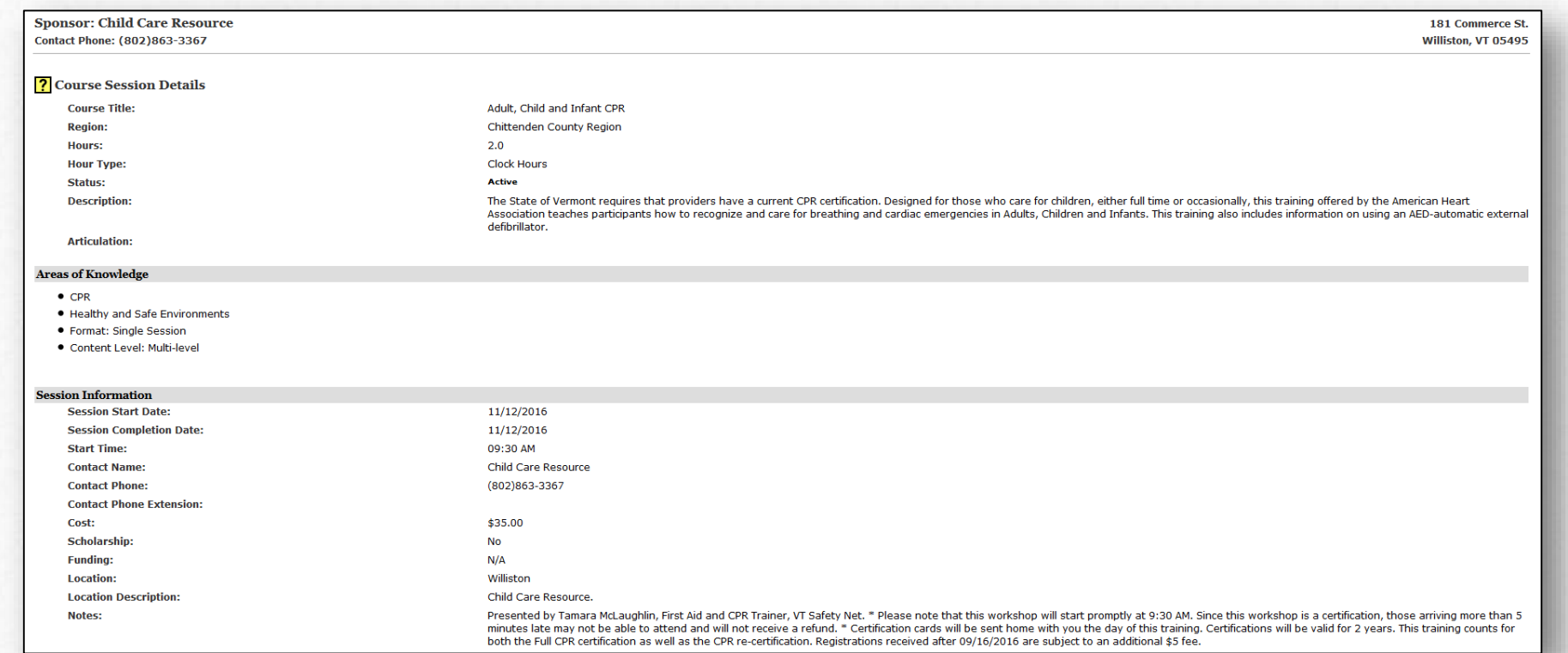

## Questions?

 $\circledcirc$ 

 $\odot$ 

If you have any questions, please contact Jill Pearl at 802-734-9352, or at [jill.pearl@vermont.gov.](mailto:jill.pearl@vermont.gov)

C